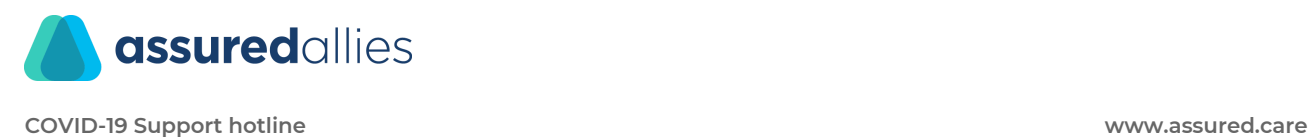

### **How to install Zoom on Windows and Mac**

Zoom unifies cloud video conferencing, simple online meetings, and group messaging into one easy-to-use platform. Zoom offers video, audio, and wireless screen-sharing experience across multiple platforms.

Where to download the app

Directly from one of the following link - <https://zoom.us/support/download>

# Sign in and Join

After launching Zoom, click **Join a Meeting** to join a [meeting](https://support.zoom.us/hc/en-us/articles/201362193-Joining-a-Meeting) without signing in. If you want to log in and start or schedule your own meeting, click **Sign In**.

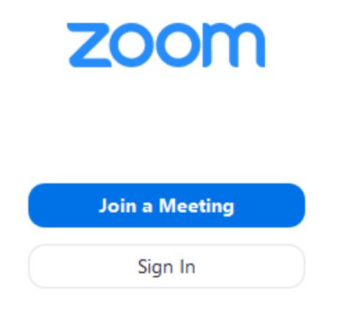

To sign in, use your Zoom, Google, or Facebook account. You can also log in [using](https://support.zoom.us/hc/en-us/articles/201800126) SSO. If you don't have an account, click **Sign Up [Free](https://zoom.us/signup)**. If you have a Zoom account but cannot remember your password, click **Forgot**.

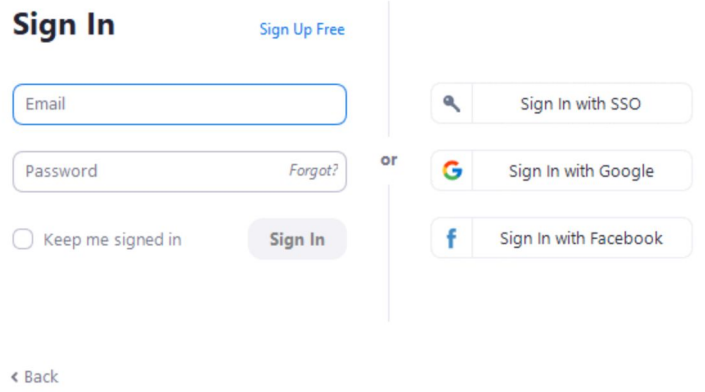

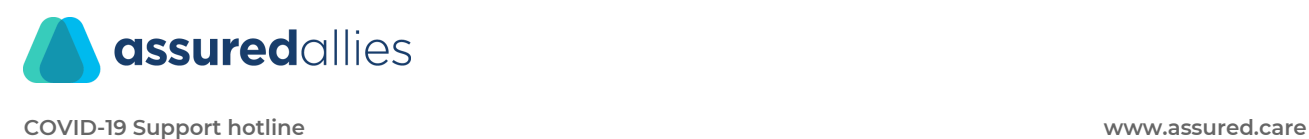

# Home

After signing in, you will see the **Home** tab, where you can click these options:

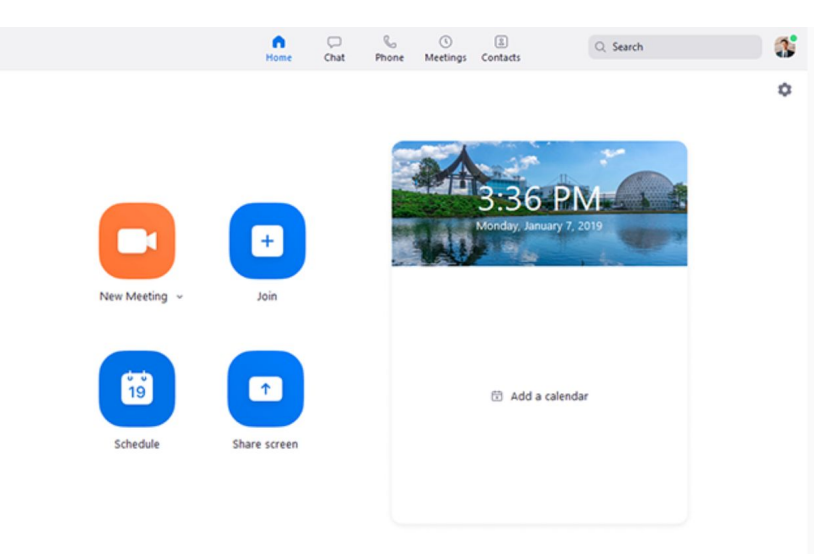

- **New Meeting**: Start an instant [meeting](https://support.zoom.us/hc/en-us/articles/201362533-Meet-Now-vs-Scheduled-Meetings). Click the downwards arrow to enable video or use your [personal](https://support.zoom.us/hc/en-us/articles/203276937-Using-Personal-Meeting-ID-PMI-) meeting ID (PMI) for instant meetings.
- **Join**: Join a [meeting](https://support.zoom.us/hc/en-us/articles/201362193-Joining-a-Meeting) that is in progress.
- **Schedule**: Set up a future [meeting.](https://support.zoom.us/hc/en-us/articles/201362413-How-Do-I-Schedule-Meetings-)
- **Share Screen**: Share your [screen](https://support.zoom.us/hc/en-us/articles/203727929-Screen-Sharing-with-Zoom-Rooms) in a Zoom Room by entering in the sharing key or meeting ID.
- Date and time with background image: To change the background image, hover over the picture and click the camera icon.

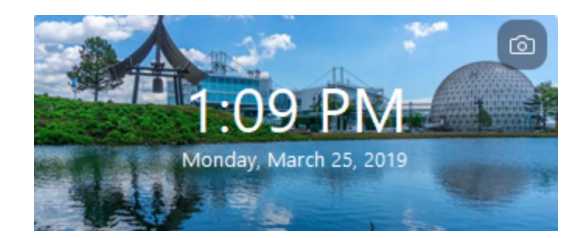

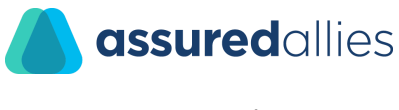

- **COVID-19 Support hotline www.assured.care**
	- Upcoming meeting: Displays the next meeting for the current day. [Add](https://support.zoom.us/hc/en-us/articles/115005506303) a [third-party](https://support.zoom.us/hc/en-us/articles/115005506303) calendar service if you want to sync upcoming meetings.

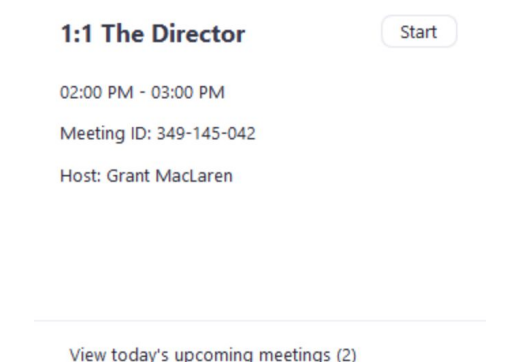

● Click your profile picture for these options:

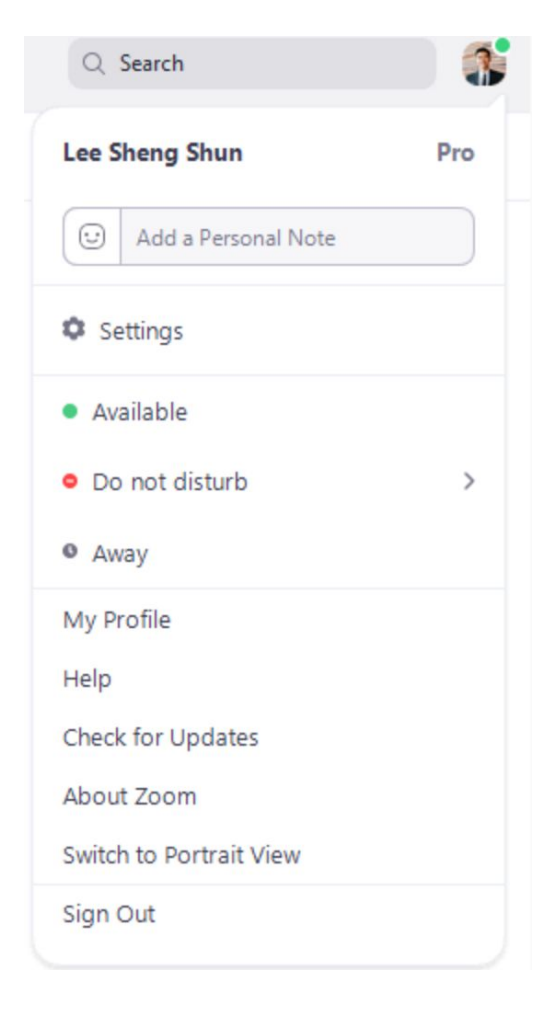

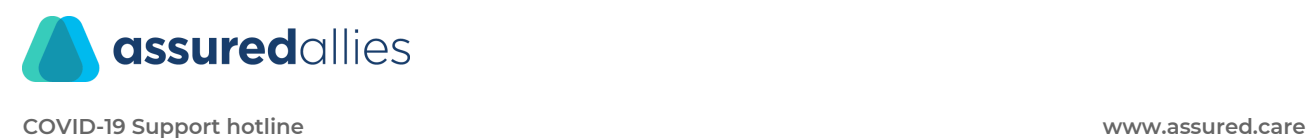

## Meetings

Select the **Meetings** tab and click **Upcoming** to view, start, edit, and delete scheduled meetings.

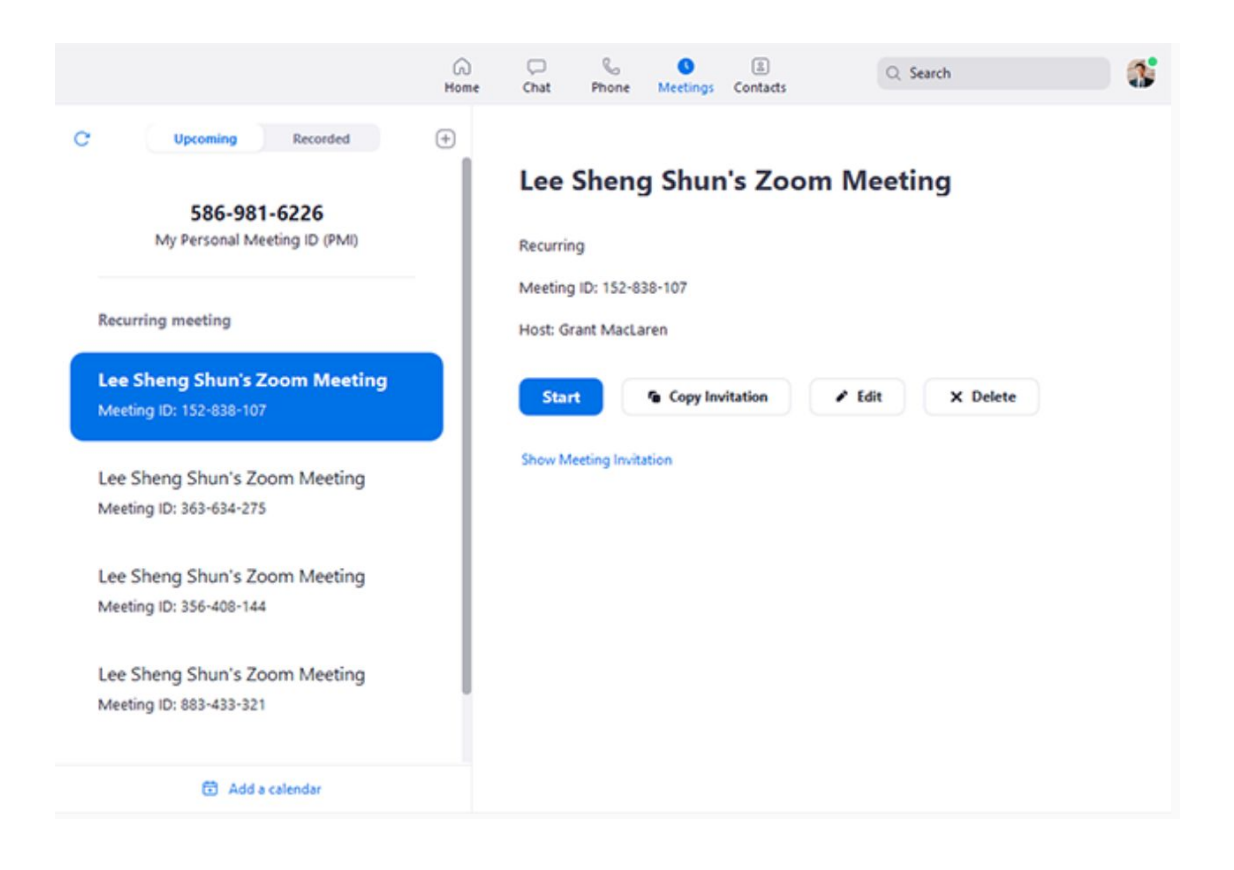

You can click the following options after selecting a scheduled meeting in the left-side panel:

- Add icon : [Schedule](https://support.zoom.us/hc/en-us/articles/201362413-How-Do-I-Schedule-Meetings-) a new meeting.
- Refresh icon : Refresh the meeting list if you don't see your scheduled meeting.
- **Start**: Start the [scheduled](https://support.zoom.us/hc/en-us/articles/201362423-How-do-I-Start-or-Join-a-Scheduled-Meeting-as-the-Host-) meeting that you have selected in your upcoming meetings.
- **Copy Invitation**: Copy the scheduled meeting's [invitation](https://support.zoom.us/hc/en-us/articles/201362773-Where-can-I-find-the-meeting-invitation-text-) text, allowing you to manually paste into an email, instant messenger etc. Click **Show Meeting Invitation** if you want to view the invitation you're copying.
- **Edit**: Edit the [meeting](https://support.zoom.us/hc/en-us/articles/201362413-How-Do-I-Schedule-Meetings-) options for your scheduled meeting.
- **Delete**: Permanently delete your scheduled meeting.

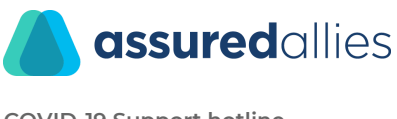

**COVID-19 Support hotline www.assured.care**

## In-Meeting Controls

Once you have started or joined a meeting, you can access the meeting controls located at the bottom of the meeting window (move your mouse in the Zoom window to display meeting controls).

Learn more about meeting controls for **[hosts](https://support.zoom.us/hc/en-us/articles/201362603-Host-Controls-in-a-Meeting), [co-hosts](https://support.zoom.us/hc/en-us/articles/360016056751-Co-host-controls-in-a-meeting), and [attendees](https://support.zoom.us/hc/en-us/articles/200941109-Attendee-Controls-in-a-Meeting)**. You can also [join](https://support.zoom.us/hc/en-us/articles/115002262083-Joining-a-Test-Meeting) a test [meeting](https://support.zoom.us/hc/en-us/articles/115002262083-Joining-a-Test-Meeting) to familiarize yourself with meeting controls before joining a scheduled meeting.

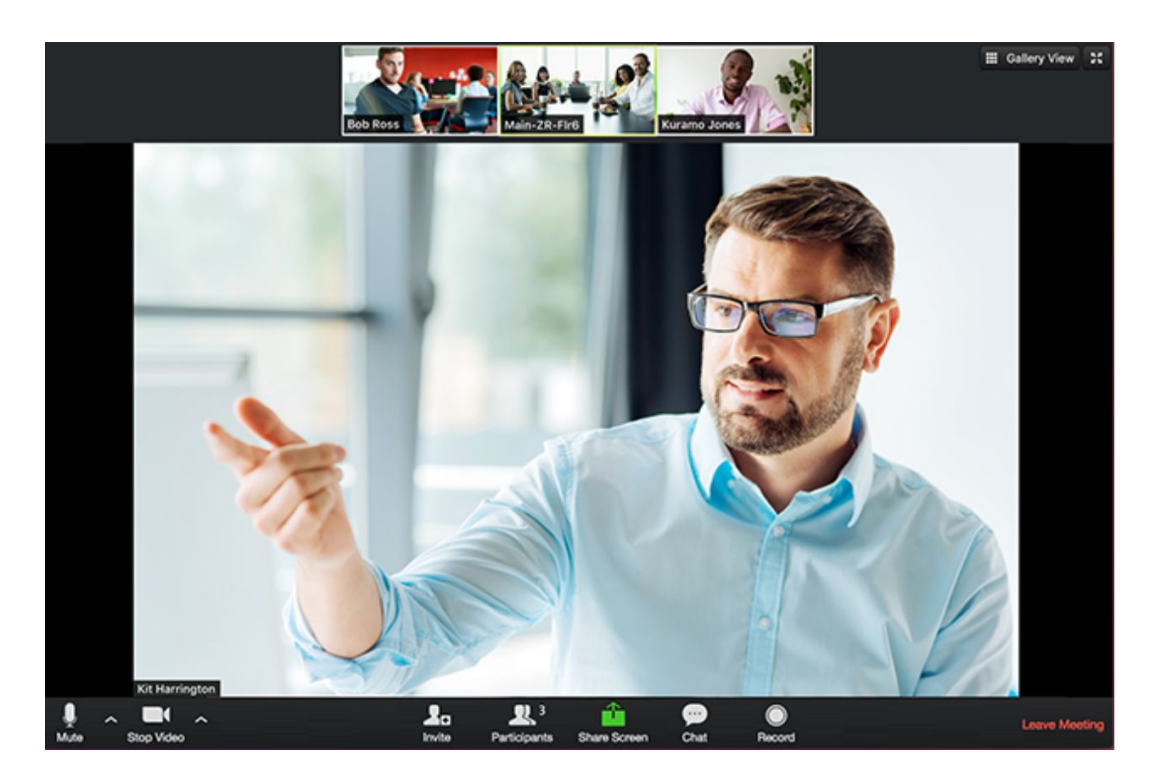

### More Resources

- Watch the [Getting](https://support.zoom.us/hc/en-us/articles/206618765-Zoom-Video-Tutorials) Started Videos
- Join our Weekly Zoom [Meetings](https://support.zoom.us/hc/en-us/articles/206080966) and Webinar training
- Join a test [meeting](http://zoom.us/test)

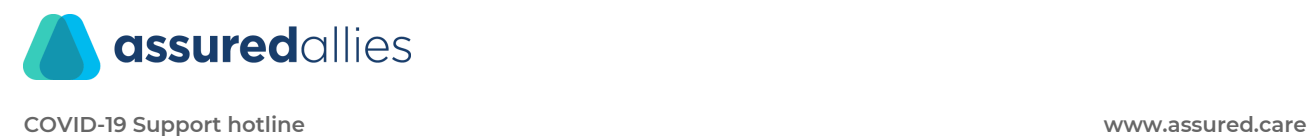

### Launching Zoom from a web browser

Overview If you are using Google Chrome, Mozilla Firefox, or Apple Safari to join or host a meeting, you will see a dialog box to launch the Zoom application.

In Google Chrome and Mozilla Firefox, you can choose to always open links with Zoom, but this is not currently supported in Safari.

#### **Google Chrome**

- 1. Open Chrome.
- 2. Go to [join.zoom.us](https://join.zoom.us/).
- 3. Enter your [meeting](https://support.zoom.us/hc/en-us/articles/201362373-What-is-a-Meeting-ID-) ID provided by the host/organizer.

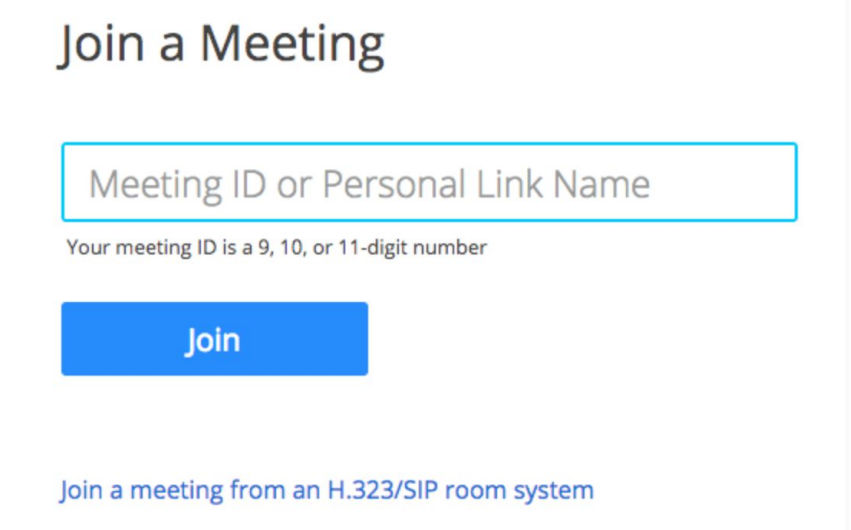

- 4. Click **Join**.
- 5. Click **Open Zoom Meetings** (PC) or **Open zoom.us** (Mac). You need to click this option every time you try to launch Zoom from a web browser.

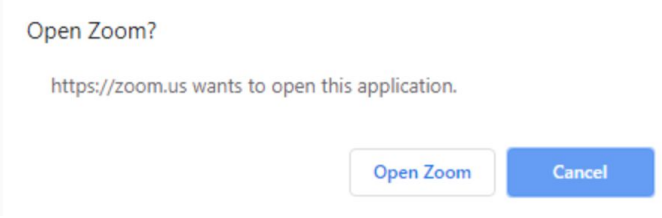

#### **Mozilla Firefox**

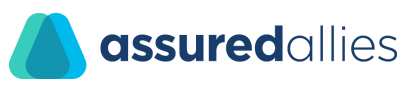

- 1. Open Firefox.
- 2. Go to [join.zoom.us](https://join.zoom.us/).
- 3. Enter your [meeting](https://support.zoom.us/hc/en-us/articles/201362373-What-is-a-Meeting-ID-) ID provided by the host/organizer.

#### Join a Meeting

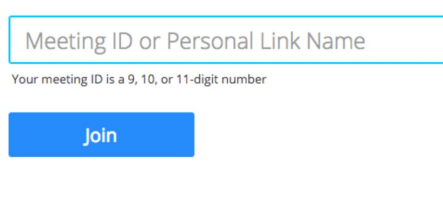

Join a meeting from an H.323/SIP room system

- 4. Click **Join**.
- 5. If this is your first time joining from Firefox, you may be asked to open Zoom or the Zoom installer package.
- 6. To skip this step in the future, check **Remember my choice for zoommtg links**.
- 7. Click **Open Link.**

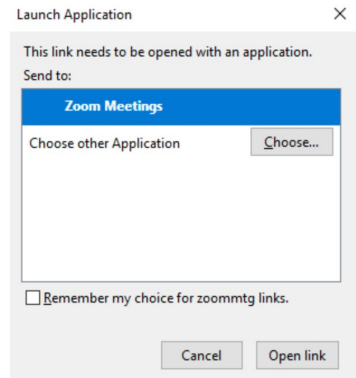

#### **Safari**

- 1. Open Safari.
- 2. Go to [join.zoom.us](https://join.zoom.us/).
- 3. Enter your [meeting](https://support.zoom.us/hc/en-us/articles/201362373-What-is-a-Meeting-ID-) ID provided by the host/organizer.

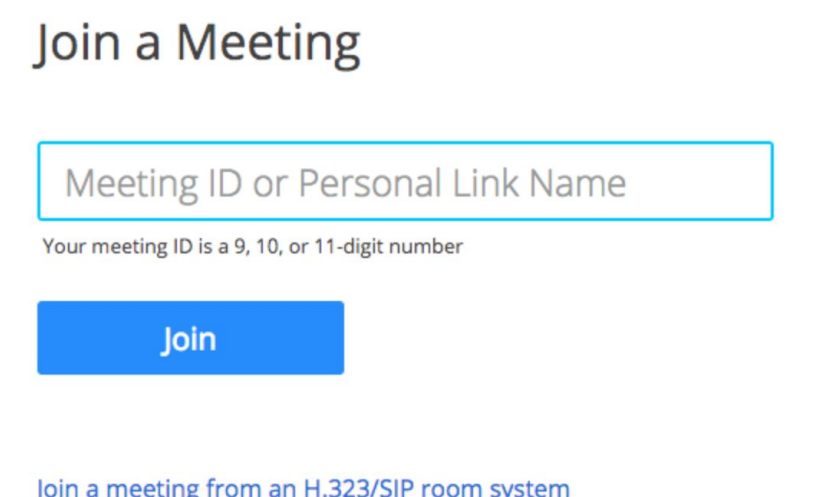

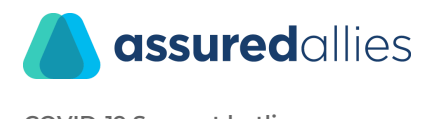

- 4. Click **Join**.
- 5. When asked if you want to open zoom.us, click **Allow**.

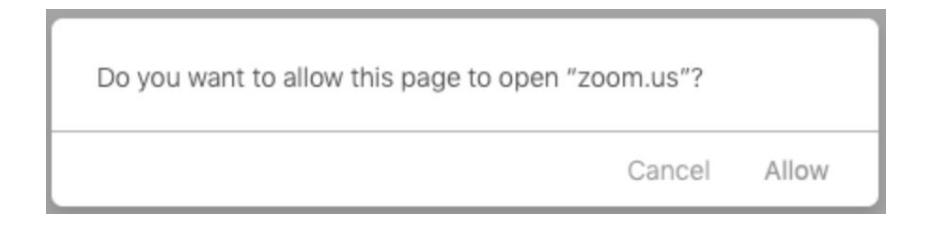

#### **Issues with the Zoom Launcher plug-in**

On some occasions where the plugins may not be activated, disabled or may not be correctly installed, or installed correctly but failed to run. There are several things you can do to fix it: Check if the Zoom launcher plugin is enabled (re-enable if it was disabled)

Google Chrome

- 1. In the address bar, enter chrome://plugins/ or chrome://extensions/ on later versions of Chrome.
- 2. Where it lists "zoom.us launcher plugin" make sure it is *enabled* and *always allowed*.
- 3. More details on [Chrome](https://support.google.com/chrome/answer/1247383) Plugins

Mozilla Firefox

- In the address bar, enter <https://www.mozilla.org/en-US/plugincheck/>
- Click on *Tools* menu > *Addons*> *Plugins* and make sure that "Zoom Launcher" is *always activate*

#### Safari

Safari no longer [supports](https://support.apple.com/en-us/HT202819) most plug-ins. You will need to choose to launch Zoom each time.

Internet Explorer

- 1. There is no Zoom plugin on Internet Explorer.
- 2. A zoom\_launcher.exe will run automatically.

If it was enabled but continues to download every time, here are the steps you can take to correct this:

- Go-to task manager, kill all firefox/chrome (shadow) instances, if any
- Restart firefox/chrome, then remove the zoom launcher plugin
- Click host a meeting from the browser (*zoom.us*), it should reload the plugin again